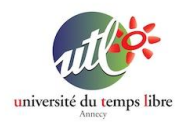

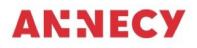

Formation UTL 2021/2022

# **Atelier 1 : Prise en main du matériel**

# **PRÉSENTATION :**

### Cet atelier vise à découvrir sur un PC sous Windows 10 :

- les principes de navigation (souris, pad, clavier), utilisation des touches du clavier,
- utilisation du bureau.
- gérer les applications,
- gestion de fichiers : créer un dossier,
- trouver les infos utiles sur l'appareil, gérer le stockage.

### **OBJECTIFS :**

Apprendre à prendre en main un PC sous Windows 10. Apprendre les notions de base qui permettent de faire les premiers pas.

### **FICHE TECHNIQUE :**

- Public : Tout public
- Matériel nécessaire : PC avec Windows 10
- Durée de l'atelier : 1h30
- Nombre d'atelier : 1

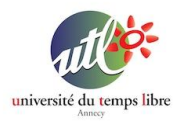

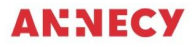

# **Chapitre 1 : Les principes de navigation**

*La souris :*

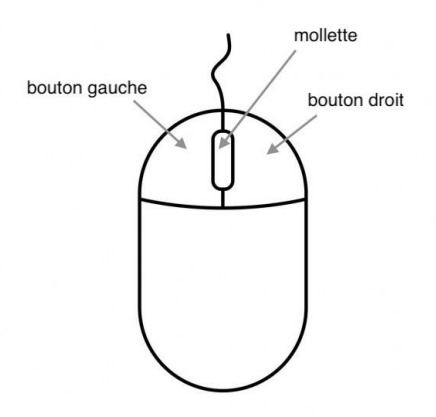

La souris permet de déplacer le curseur qui se trouve à l'écran et ainsi de sélectionner des éléments à l'écran à l'aide des boutons de la souris.

Le bouton gauche de la souris permet de

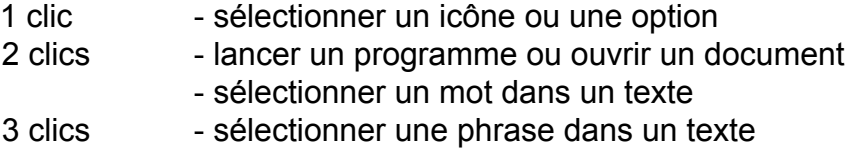

Le bouton droit de la souris permet d'afficher un menu (contextuel) qui affiche un échantillon des principales options disponibles. Les options présentées dépendent de l'emplacement où vous cliquez.

La mollette située au centre de la souris permet de naviguer de haut en bas d'une liste.

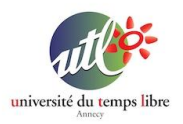

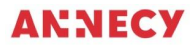

# *Le pad :*

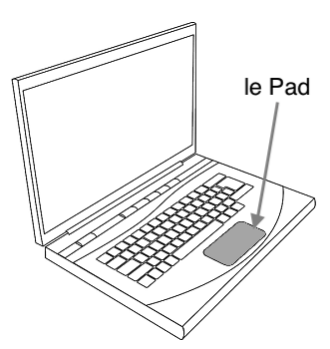

Le Pad a la même fonction que la souris. Il permet de déplacer le curseur qui se trouve à l'écran avec un doigt qui glisse sur le pad. Si les boutons ne sont pas présents sous le pad, ils sont actionnés avec le pad.

Dans ce cas, pour faire un clic gauche, une pression sur le pad suffit. Pour un double-clic, faites deux pressions successives. Pour un clic droit, faites une pression avec deux doigts joints sur le pad.

Pour naviguer de haut en bas d'une liste (cf mollette), glissez sur le pad avec deux doigts .

On peut aussi utiliser d'autres fonctions sur le pad avec plusieurs doigts comme faire un zoom en écartant ou resserrant deux doigts, etc…

#### *Le clavier :*

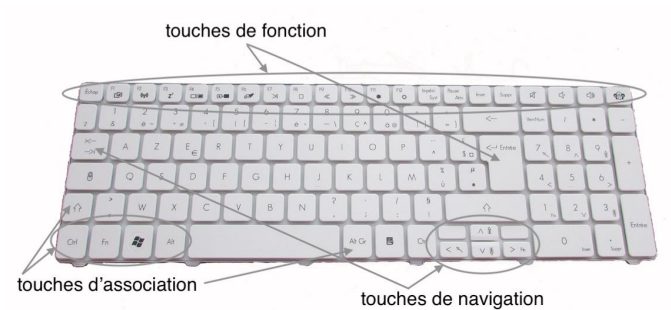

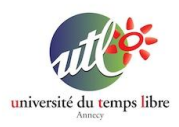

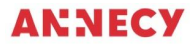

Le clavier permet aussi de naviguer avec certaines touches (cf schéma ci-dessus).

Parmi les touches de clavier, on distingue les touches de saisie (chiffres, lettres, caractères spéciaux), les touches d'association (maj, ctrl, alt, fn) et les touches de fonction (Entrée, volume, …).

Les touches d'association s'utilisent avec les autres touches de saisie. Le principe est de maintenir appuyée une touche d'association puis d'associer une ou plusieurs touches de saisie. Exemple : Mai  $+$  s = S

Les touches de fonctions permettent d'activer une fonction définie. La touche Entrée permet de valider, la touche Esc permet d'annuler, etc…

Certaines touches de saisie peuvent comporter plusieurs symboles. Dans ce cas, le symbole actif est celui qui se trouve en bas de la touche. Pour obtenir le symbole du haut, il faut utiliser la touche d'association Maj. Pour obtenir le symbole en bas à droite (ex : @), il faut utiliser la touche d'association Alt Gr.

## **Chapitre 2 : Utilisation du bureau**

Le bureau est l'écran qui apparaît lorsque vous allumez et déverrouillez votre PC.

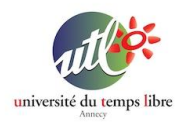

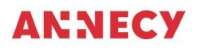

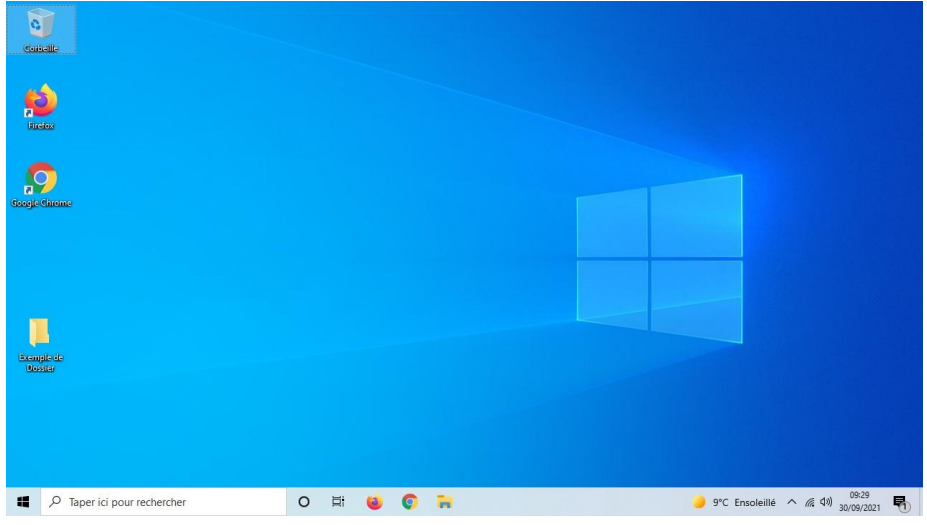

Le Bureau Windows est l'écran sur lequel l'utilisateur arrive lorsque il allume son PC. Il est composé :

- d'une "barre des tâches" située en bas de l'écran. Cette barre reste toujours visible à l'écran et elle regroupe différents boutons qui permettent d'accéder rapidement à certaines fonctionnalités et certains programmes.
- d'un écran principal présenté par une image sur lequel on dépose des icônes de programmes, de dossiers et/ou de fichiers.

Il est conseillé de bien ranger le bureau du PC pour optimiser son usage. Pour éviter de l'encombrer, vous pouvez ranger les icônes inutiles dans les dossiers correspondants (Documents, Images, …)

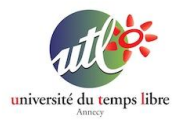

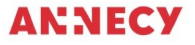

## **Chapitre 3 : Gérer les applications**

Les applications sont représentées par des icônes plus ou moins représentatives. Chaque application (ou programme) a un usage spécifique.

Pour accéder à tous les programmes, il faut cliquer sur le bouton "Démarrer" situé tout à gauche de la barre des tâches.

Vous pouvez également disposer des raccourcis de programmes sur le bureau ou dans la barre des tâches.

### **Chapitre 4 : Gestion de fichiers**

Les fichiers sont des documents (texte, image, vidéo, musique) générés par des programmes. Ils permettent de stocker des informations pour un usage immédiat ou ultérieur.

Les fichiers sont représentés par des icônes et sont rangés dans des dossiers. Pour manipuler ces fichiers, on utilise un programme qui se nomme "explorateur de fichiers".

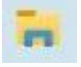

Ce programme permet de naviguer dans les dossiers et de gérer le rangement de vos fichiers.

Pour créer un dossier, il suffit de faire un clic droit à l'emplacement désiré et de sélectionner l'option "Nouveau => Dossier". Vous pouvez ensuite lui donner un nom en cliquant sur le titre du dossier.

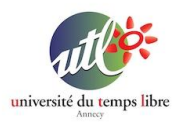

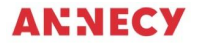

### **Chapitre 5 : trouver les infos utiles sur l'appareil, gérer le stockage,**

Pour surveiller le stockage de votre PC, il faut ouvrir l'explorateur de fichiers puis cliquez sur "Ce PC" dans la barre latérale de gauche. Sur la droite, vous pouvez observer le niveau de stockage sous "Périphériques et lecteurs" => Disque local (C:).

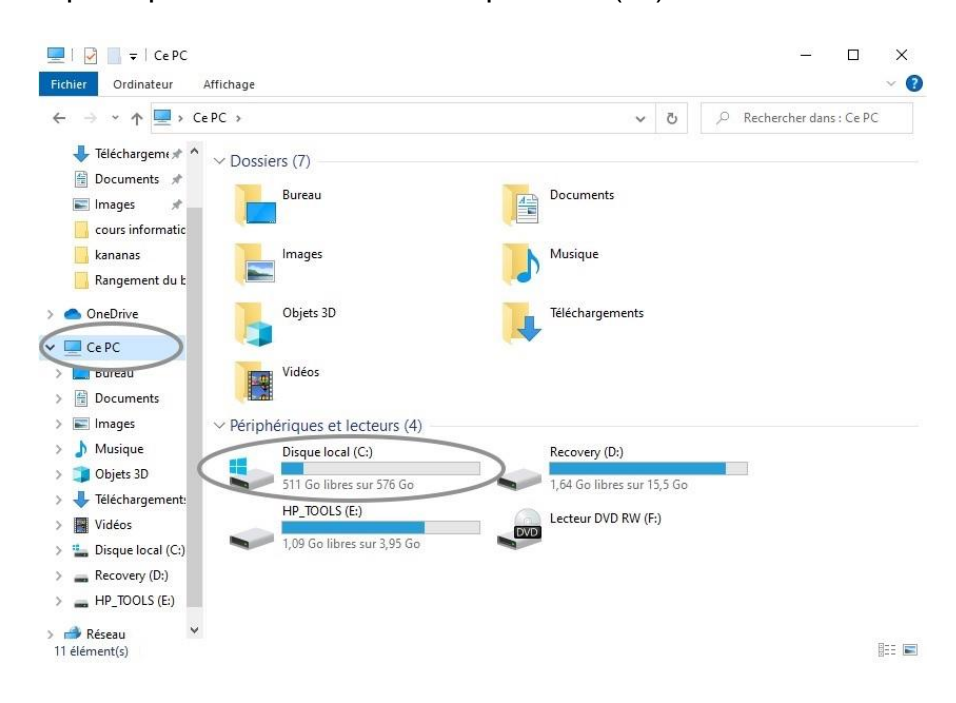

Pour les autres informations utiles pour connaître les capacités de votre PC est de faire un clic droit sur "Ce PC" et choisir l'option "Propriétés".

#### **Mentions et contact**

Une fiche proposée par Nicolas Pasquier [\(npasquier@gmail.com\)](mailto:npasquier@gmail.com) et Yanick Gourville ([gourvilley@gmail.com\)](mailto:gourvilley@gmail.com).